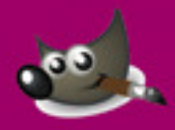

# GIMP 2.8

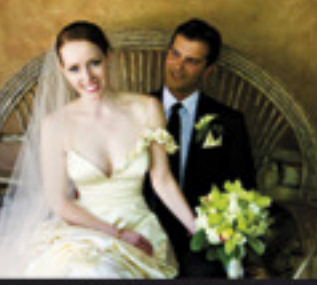

**FARBTEMPERATUR** 

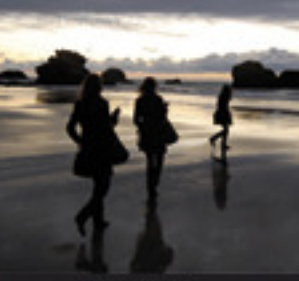

**BELICHTUNG** 

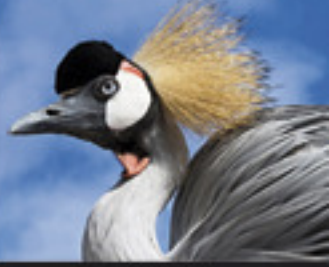

**DYNAMIK** 

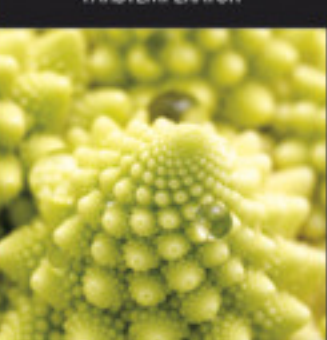

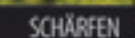

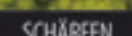

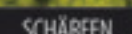

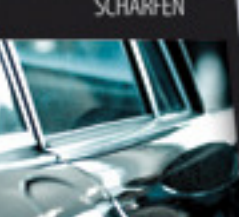

SCHÄRFEN

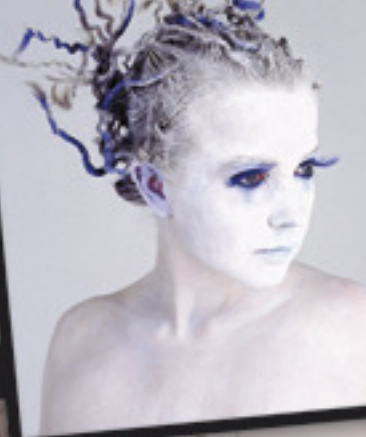

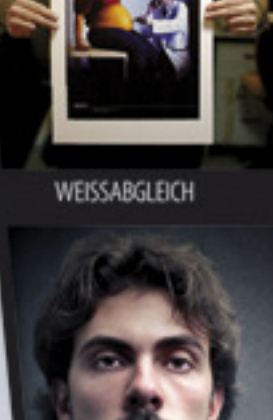

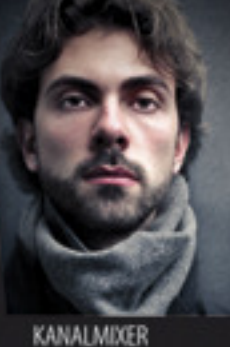

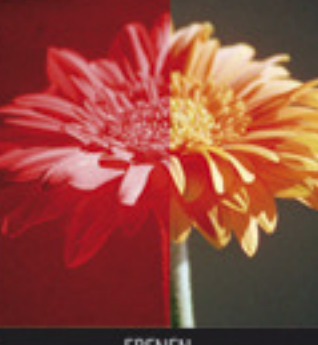

EBENEN

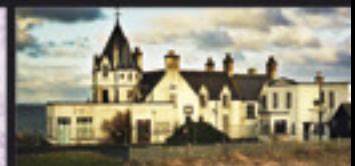

**LECHNER** 

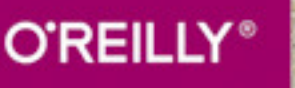

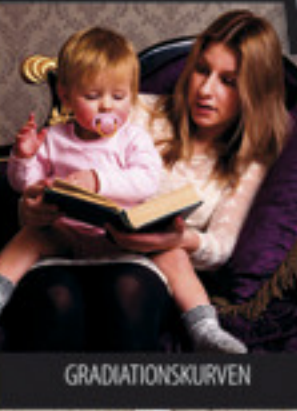

KONTRAST

FARBTON

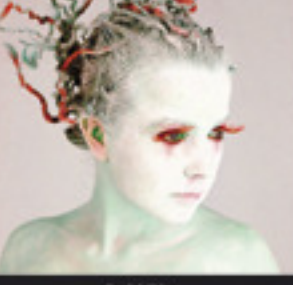

# Inhalt

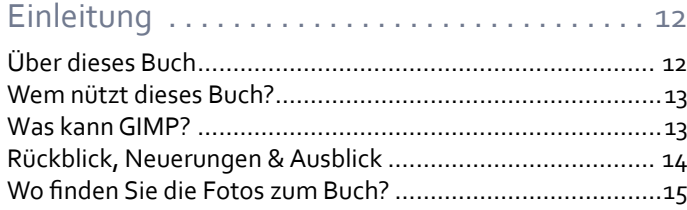

# Einstieg in die GIMPologie . . . . . . . . . . . . . . . . 16

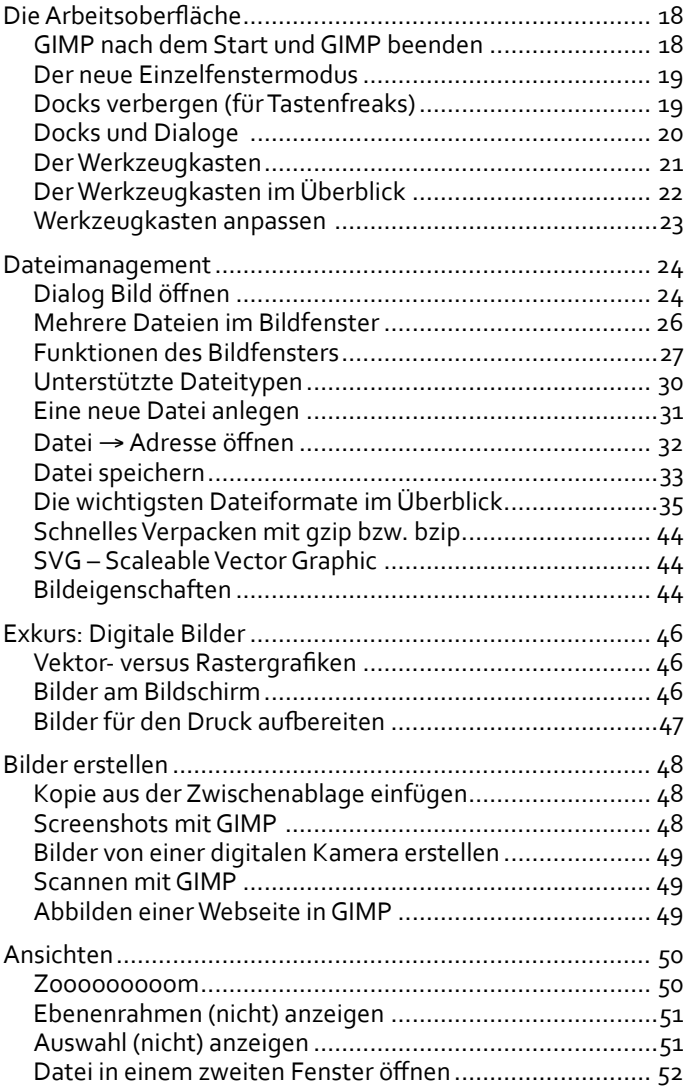

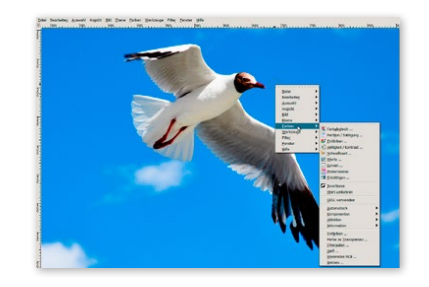

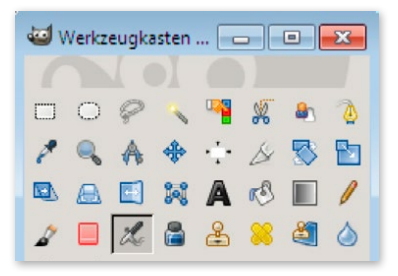

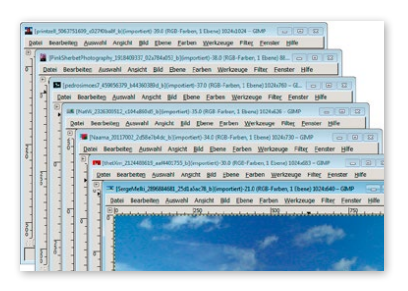

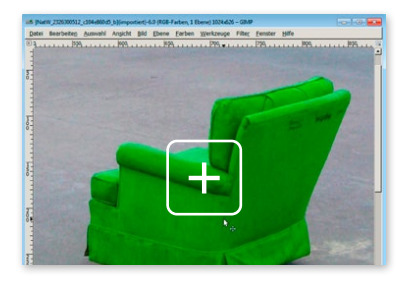

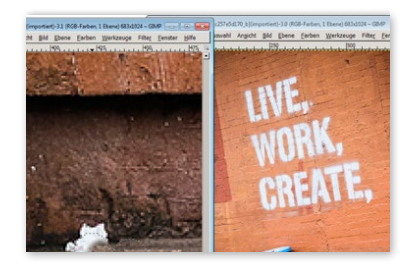

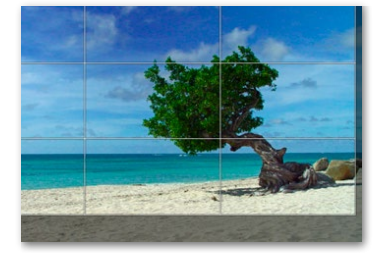

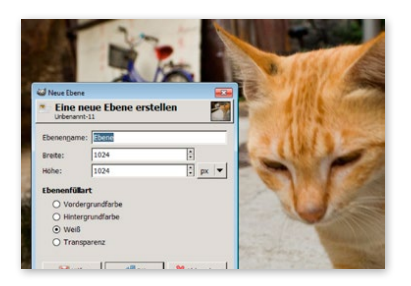

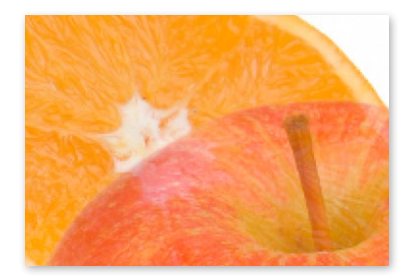

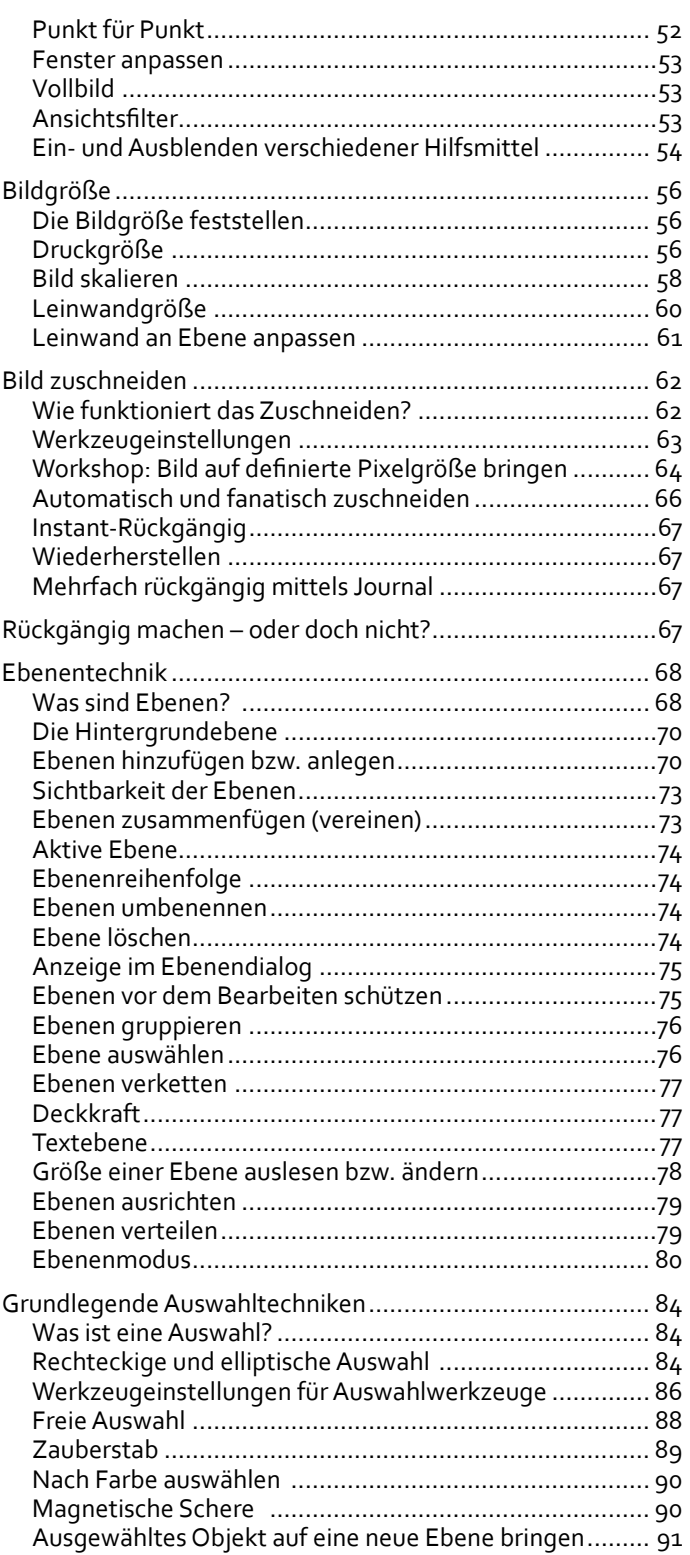

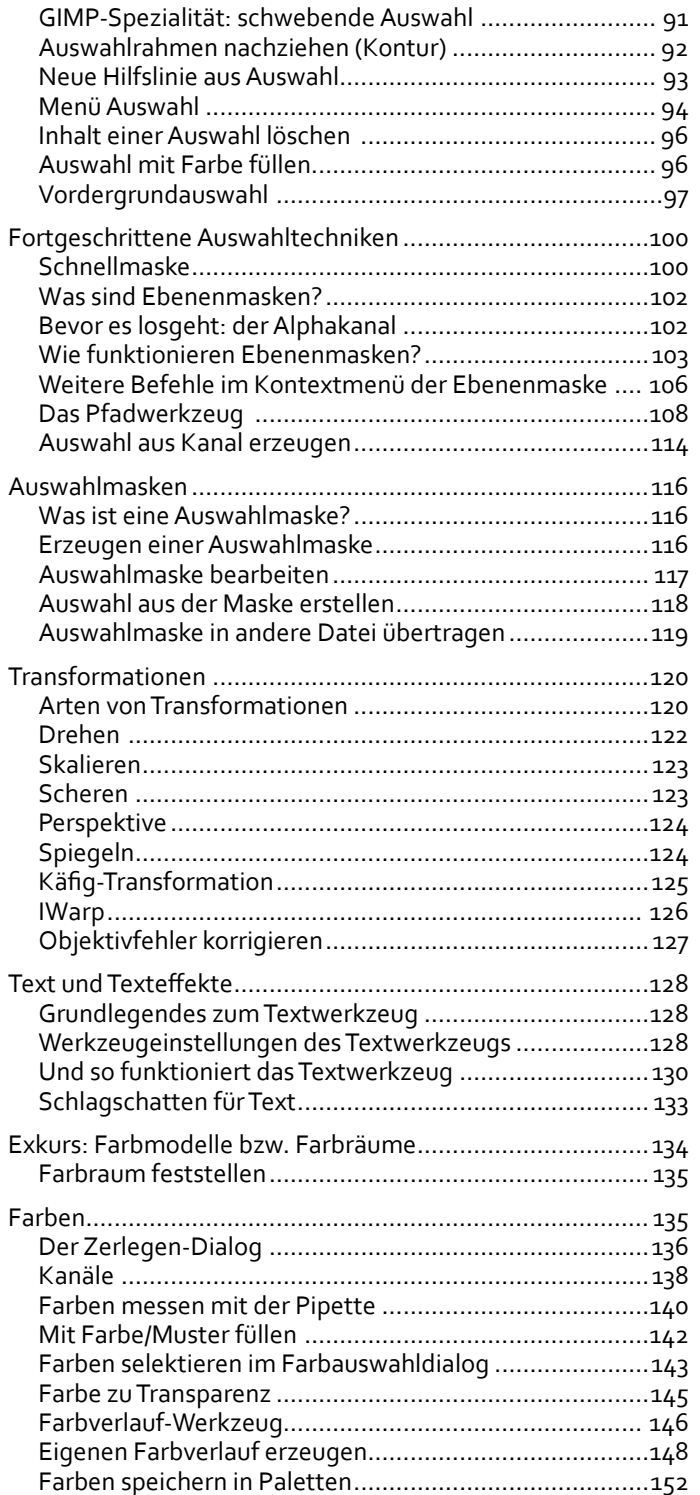

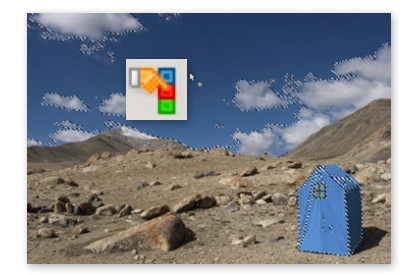

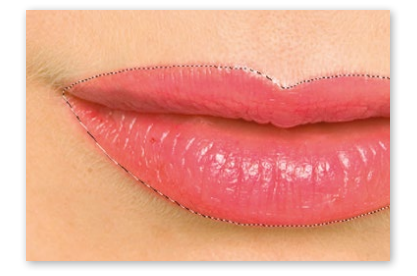

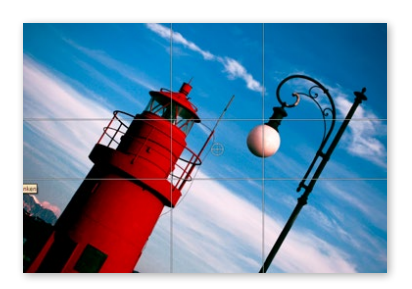

abcdefg (kein) abcdefg (Glanzlichter) abcdefg (Mittel) abcdefg (Blocksatz)

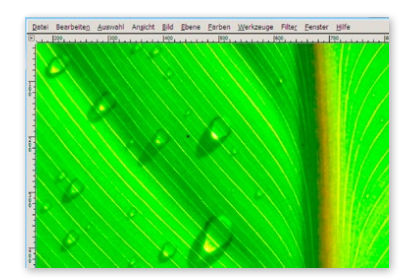

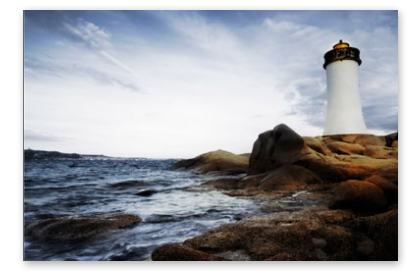

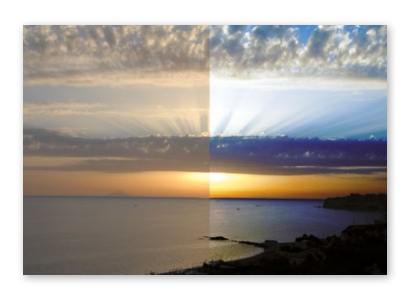

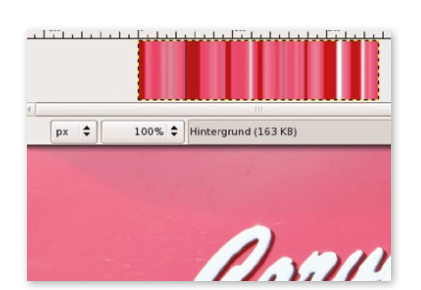

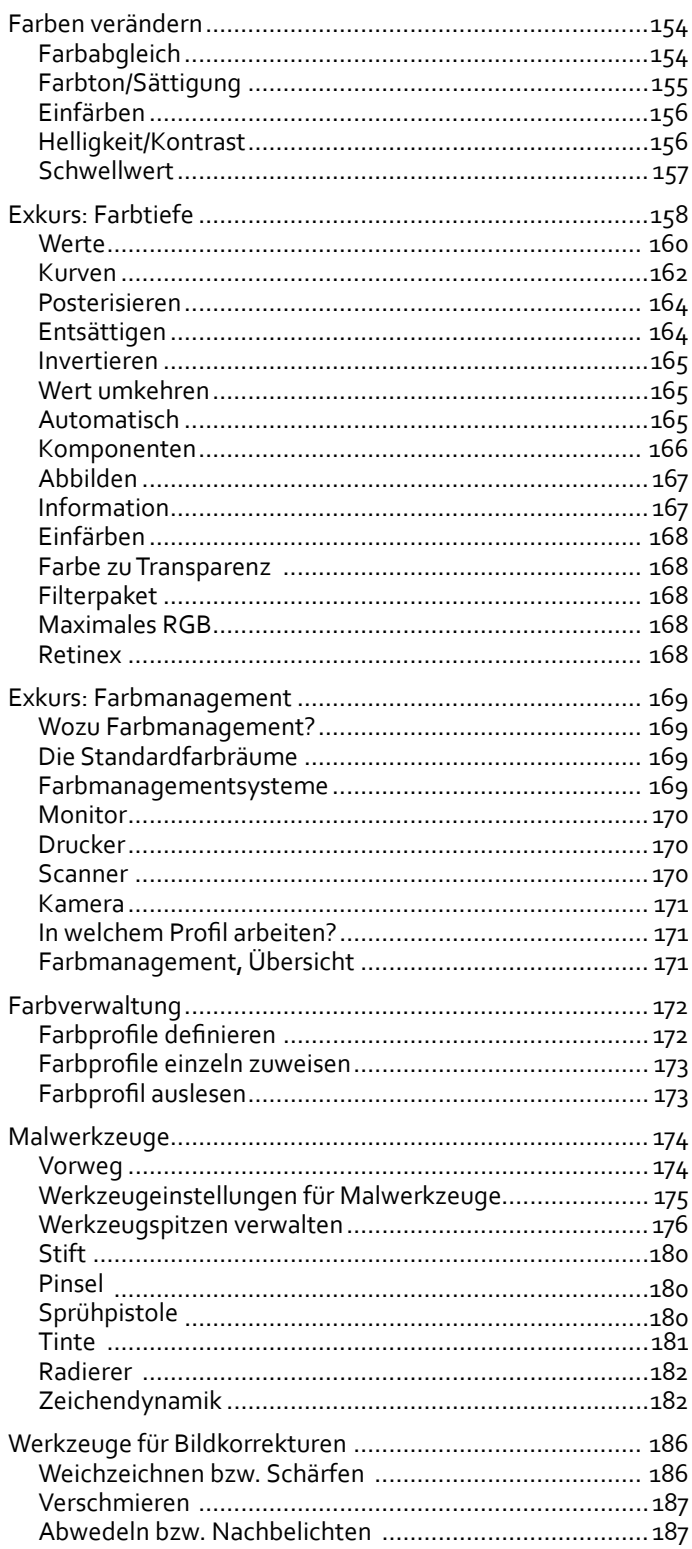

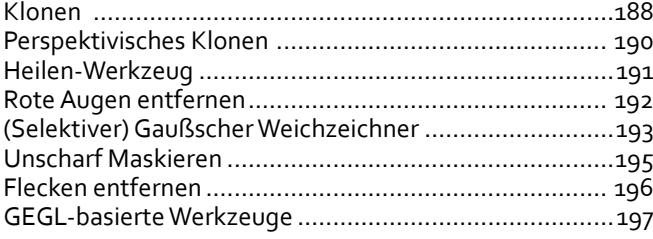

# Fotobearbeitung . . . . . . . . . . . . . . . . . . . . . . . . 203

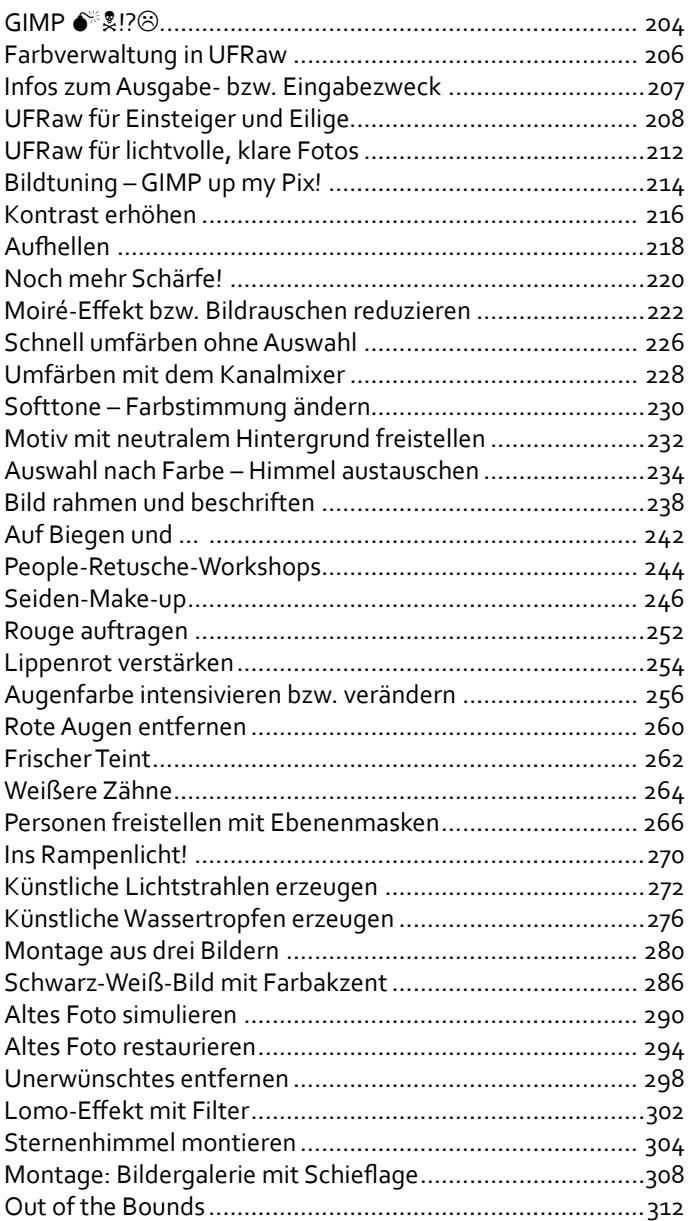

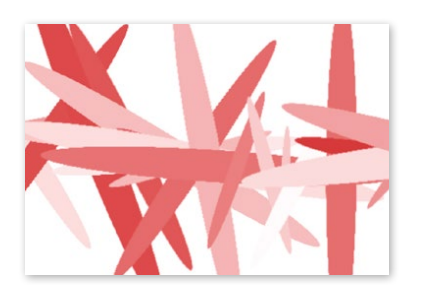

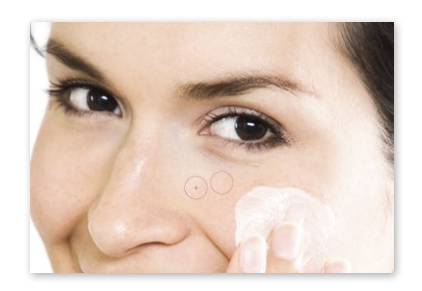

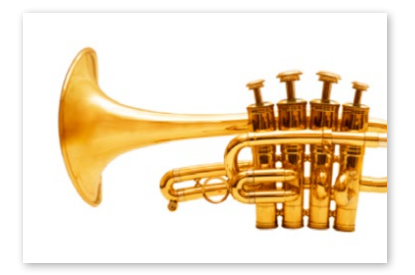

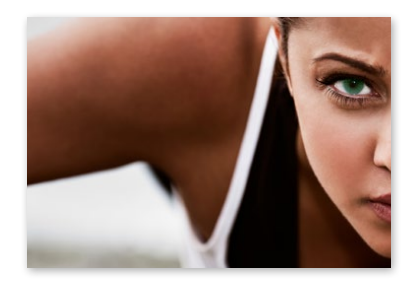

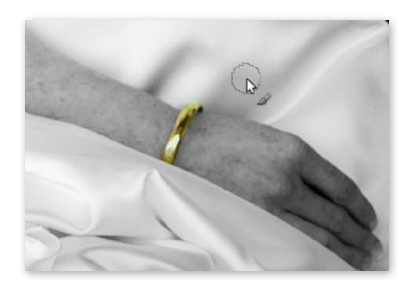

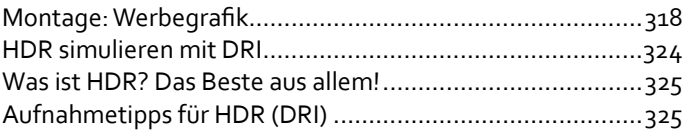

# Web- und Textdesign . . . . . . . . . . . . . . . . . . . . 331

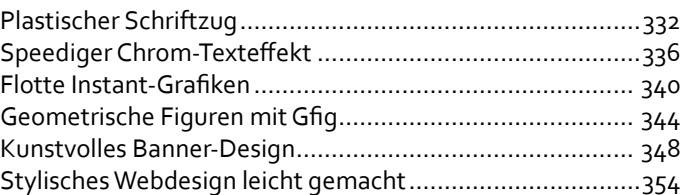

# Finaler Feinschliff . . . . . . . . . . . . . . . . . . . . . . . 363

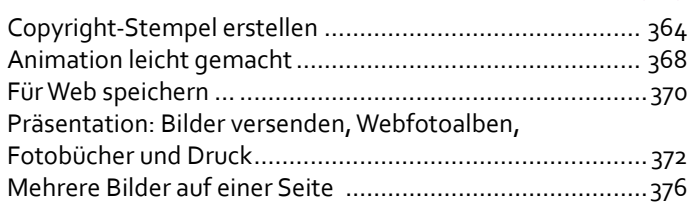

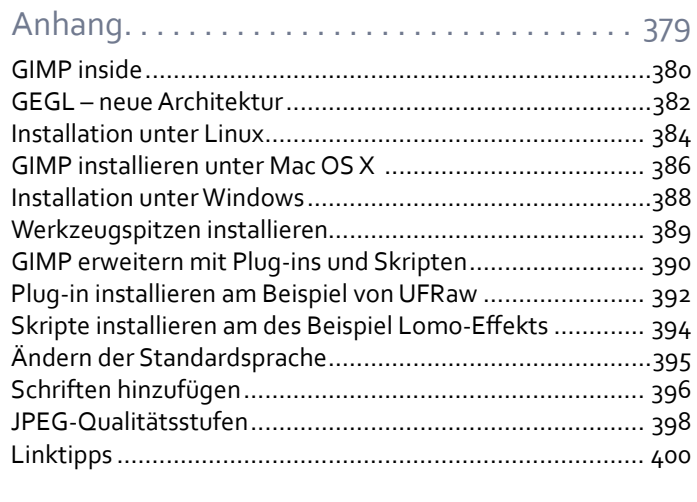

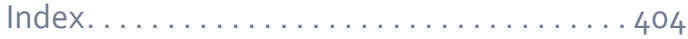

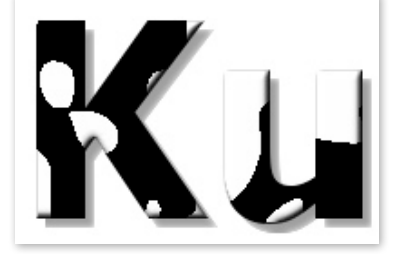

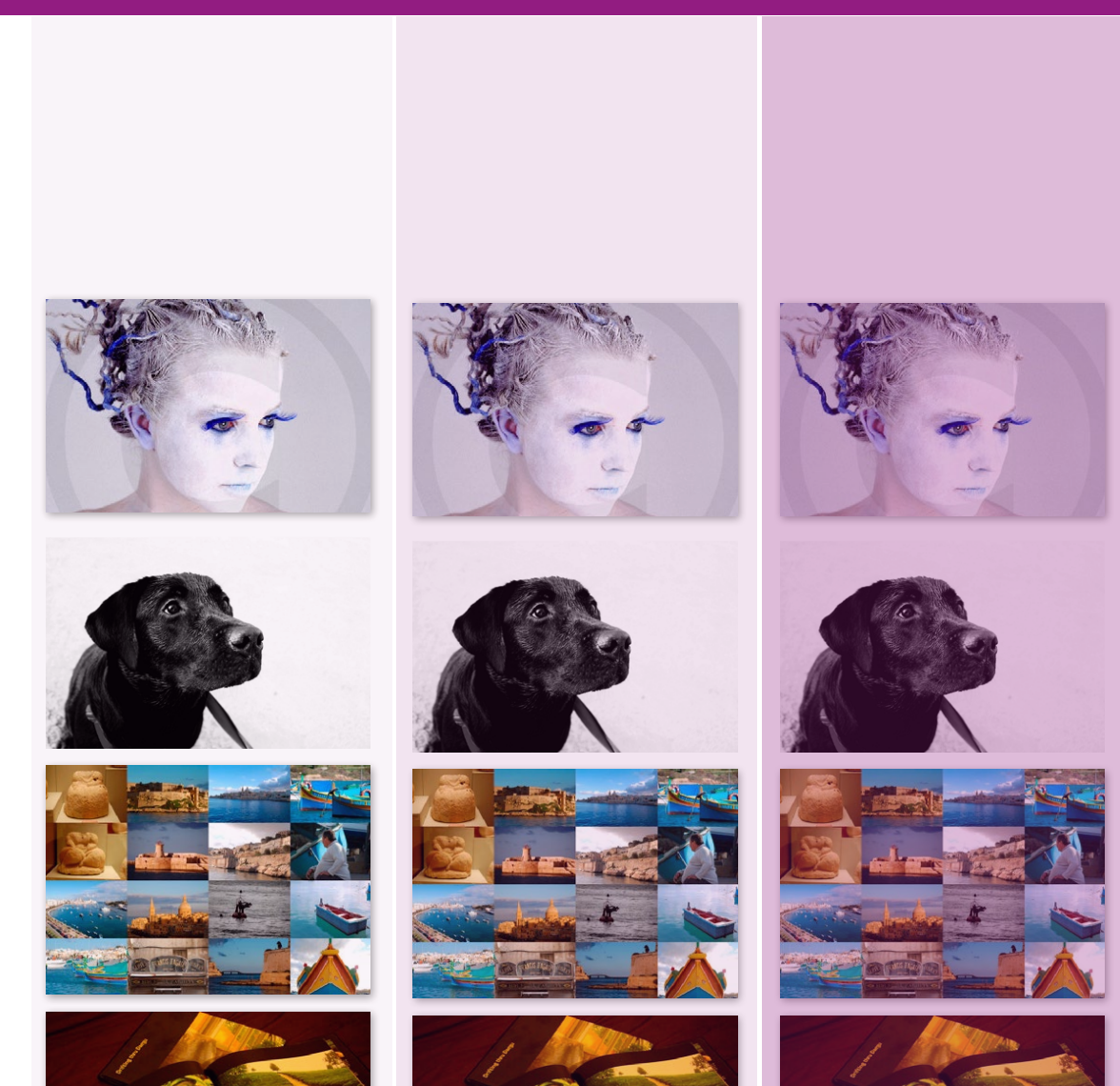

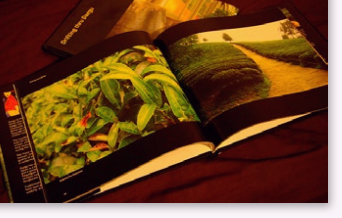

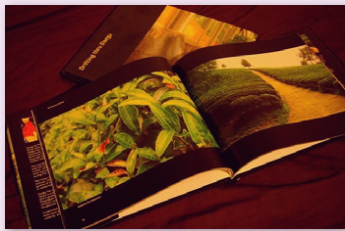

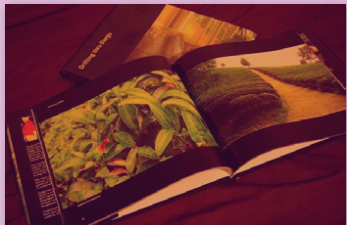

Inhalte

# Finaler Feinschliff

# Inhalte

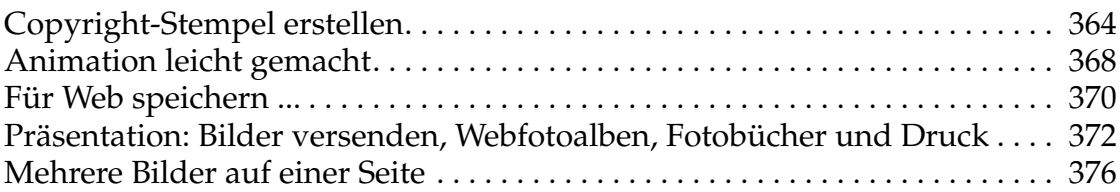

# Copyright-Stempel erstellen

Sie wollen Ihre hochwertigen Fotos über das Web anbieten? Dann schützen Sie sie mit einem Wasserzeichen. Dieses Tutorial zeigt Ihnen, wie Sie eine Werkzeugspitze mit einem Copyright-Symbol anlegen und als Werkzeugspitze gesichert ab sofort mit einem Klick anwenden.

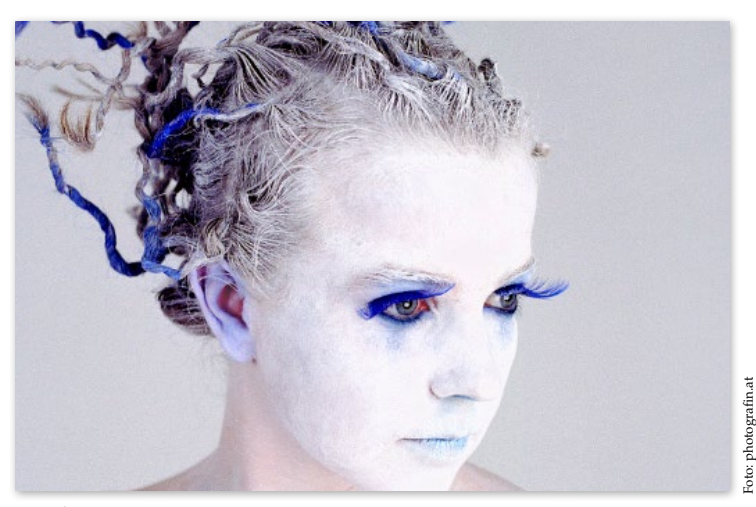

vorher

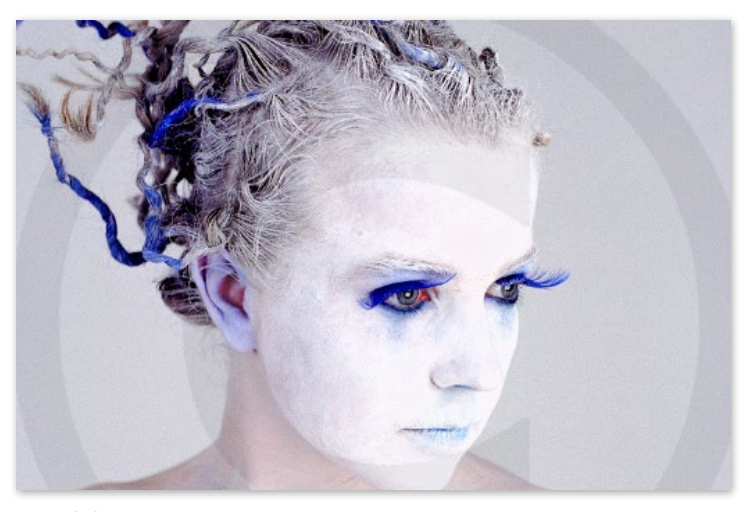

## **Bildmaterial**

L,

Verwenden Sie eine beliebige eigene Datei.

#### Werkzeuge & Techniken

- Textwerkzeug (siehe Seite 128)
- **Pinselwerkzeug** (siehe Seite 180)

### **Arbeitsschritte**

- 1. Copyright-Text
- 2. 3-D-Effekt
- 3. Pinsel speichern
- 4. »Stempel« anwenden

## **Schwierigkeitsgrad**

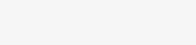

## Weiterführende Links

*http://decodeunicode.org*

nachher

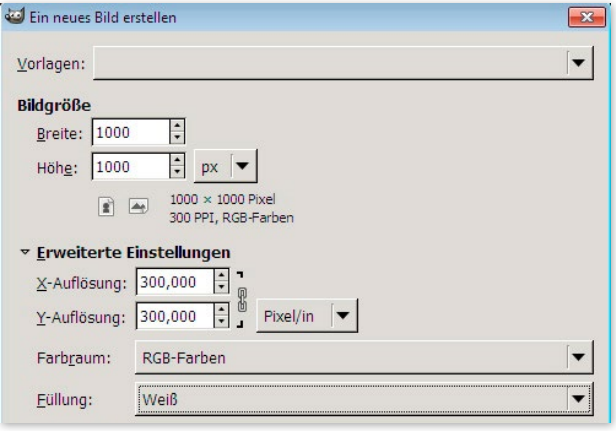

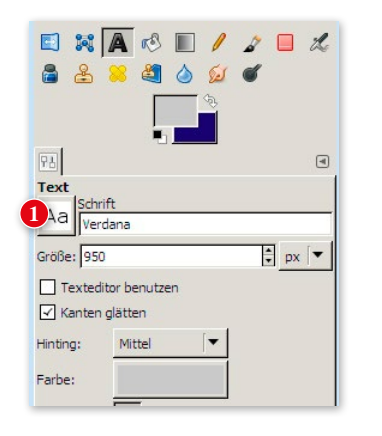

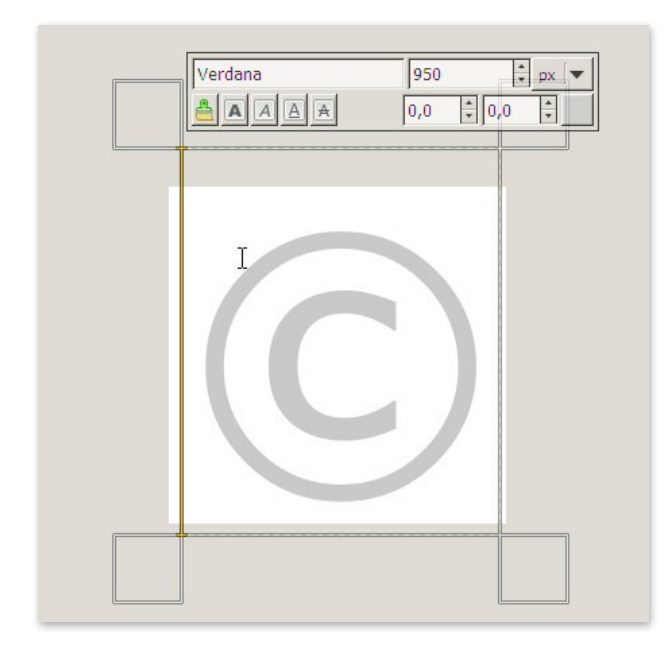

## | 1 Copyright-Text

Als Erstes legen wir eine neue Datei an . Wählen Sie die Größe der Datei abhängig von der Größe der Bilder, die Sie veröffentlichen . Ich gehe von einer hohen Auflösung aus und wähle daher nur für den Pinsel Breite x Höhe **:** 1000 x 1000 Pixel (dies lässt sich später natür lich noch skalieren), Hintergrundfarbe Weiß (zur besseren Sichtbarkeit während des Bearbeitens, wird später transpa rent) . Speichern Sie die Datei z . B . unter *copyright-stempel.xcf*.

Aktivieren Sie das Textwerkzeug **A** ([T]) und legen Sie in den Einstellungen **(1)** Schriftart (hier: Verdana), Schriftgröße (hier: 950 px) und Schriftfarbe (hier Hell grau, C3C3C8; lässt sich später alles noch anpassen) fest .

Klicken Sie mit dem Textwerkzeug in die linke obere Ecke des Bilds (das C wird ja riesig) . Zum Einfügen des Copyright-Symbols ...

- »... drücken Sie am **Mac** die Tastenkom  $bination [Alt]+[G].$
- »... öffnen Sie unter **Windows** oder **Li nux** ein Textverarbeitungsprogramm, tippen das Copyright-Symbol, markie ren es, drücken [Strg]/[��]+[C] zum Kopieren, wechseln zum Textrahmen und drücken  $\text{Strg}/\text{H} + \text{V}$  zum Einfügen.
- » Oder Sie geben das **Unicode**-Zeichen für Copyright ein: Drücken Sie einmal diese Tastenkombination:  $\boxed{\hat{\Phi}}$  +  $\boxed{\text{Strg}}$  /  $\boxed{\text{H}}$  +  $\boxed{\text{U}}$ , dann lassen Sie los, tippen die folgende Zeichenfolge:  $00a9$  (0 = null) und anschließend  $\Box$ . Dadurch erscheint – wie von Zauber hand – das Copyright-Zeichen . Eine Liste zahlreicher weiterer Uni code-Zeichen finden Sie hier: *http:// decodeunicode.org* .

Mithilfe des Verschieben-Werkzeugs (M) ziehen Sie das Copyright-C in die Mitte des Bildfensters. Es muss nicht besonders exakt ausgerichtet sein, hier genügt Ihr Augenmaß.

## | 2 3-D-Effekt

Falls Sie das © mit einem 3-D-Effekt aufpeppen möchten, lesen Sie auf Seite 333 nach, wie Sie dies mithilfe einer Bump-Map realisieren.

## | 3 Stempel erzeugen

Dieses © wollen wir nicht jedes Mal eintippen und formatieren, sondern mit einem Klick auf das Foto auftragen. Dazu legen wir es als Werkzeugspitze ab, und das funktioniert so: Wir benötigen eine Auswahl des Symbols. Klicken Sie dazu mit gedrückter [Alt] im Ebenendialog auf die Copyright-Ebene. Drücken Sie  $\sqrt{\frac{m}{k+C}}$  zum Kopieren der Auswahl in den Zwischenspeicher. Wechseln Sie ins Menü BEARBEITEN → Einfügen als → Neuer Pinsel ... Wählen Sie einen eindeutigen Pinsel- und Dateinamen – z.B. *copy*right. Stellen Sie den ABSTAND auf 0. Der Pinsel wird in Ihrem persönlichen Pinselverzeichnis (siehe auch Bearbeiten → Einstellungen →  $ORDner \rightarrow PhysEL$ ) gespeichert und ist im Pinseldialog sichtbar. Der Pinseldialog ist standardmäßig unterhalb des Ebenendocks angehängt. Wenn er dort nicht sein sollte, wählen Sie FENSTER → Andockbare Dialoge → Pinsel. Sie sehen vermutlich zwei Copy-

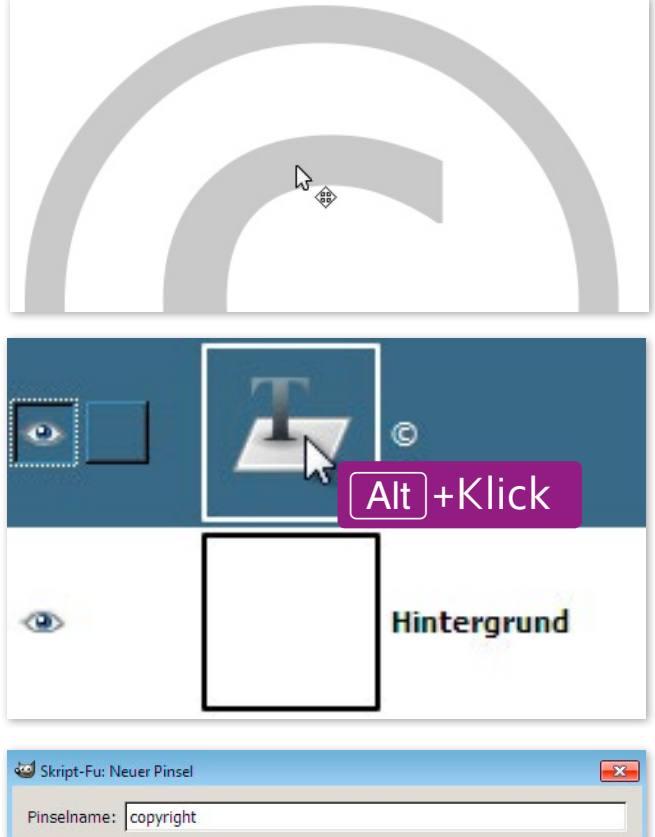

Dateiname: copyright  $0,0$  $\frac{1}{\tau}$ Abstand:  $\bigoplus_{\underline{O}} K$ Abbrechen **IT Hilfe** Zurücksetzen

right-Pinsel, wobei der erste links **(2)** nur jener aus der Zwischenablage ist und beim nächsten Neustart von GIMP verschwunden sein wird. Dauerhaft gespeichert ist lediglich der zweite **(3)**. Heben Sie die Auswahl auf  $(AuswAtL \rightarrow NICHTs$  bzw.  $\boxed{\hat{v}}$  + Strg  $/$   $\mathbb{R}$  +  $\boxed{C}$ ).

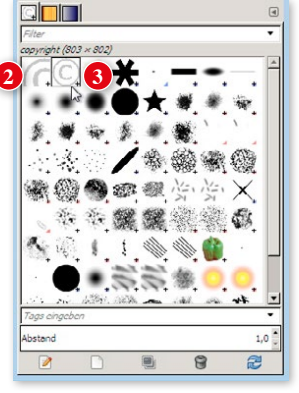

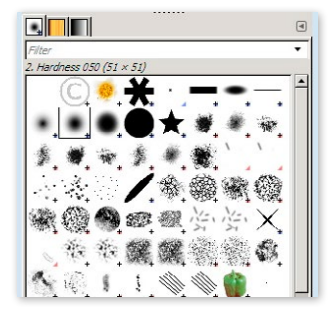

Nach dem Neustart sehen Sie nur mehr den gespeicherten Pinsel.

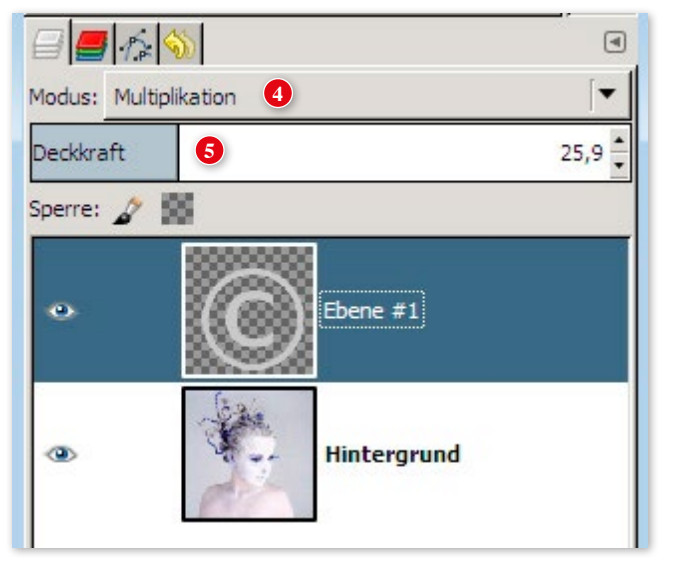

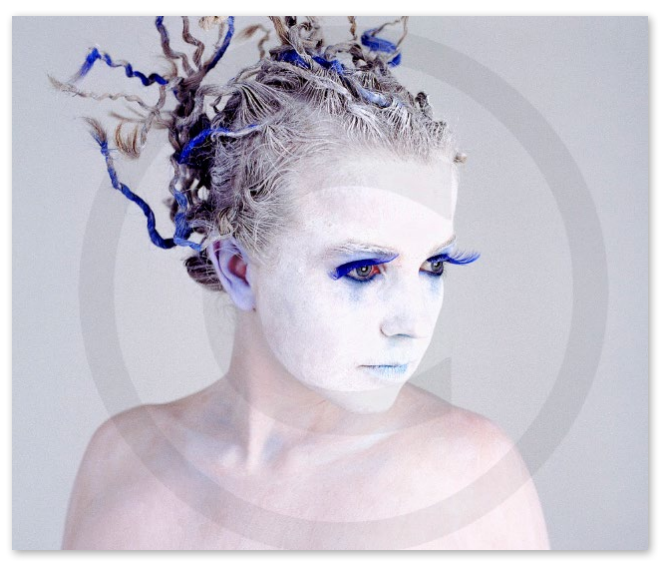

## TIPP

**Automatisierter – aber nicht so hübsch …** 

… funktioniert es mit dem Watermark-Skript *(watermark.scm)*. Download unter *http://registry.gimp.org/node/6703*.

## | 4 Stempel anwenden

Öffnen Sie ein beliebiges Foto, das Sie mit unserem neuen Copyright-Stempel schützen wollen.

Das Copyright-Symbol soll ja jederzeit per Klick ausblendbar sein, daher legen Sie eine neue transparente Ebene an: Klicken Sie im Ebenendialog auf Neue Ebene und bestätigen Sie die Ebenenfüllart Transparenz .

Aktivieren Sie das Pinselwerkzeug (P), stellen Sie als Werkzeugspit ze das Copyright-Symbol ein, passen Sie die Größe an das Bild an und ändern Sie gegebenenfalls die Farbe der Pinselspitze .

Klicken Sie einmal mit dem Pinsel auf die neue Ebene . Gegebenenfalls verändern Sie den Ebenenmodus, z. B. auf Multiplikation **(4)**, und reduzieren die Deckkraft **(5)** der Co pyright-Ebene . Zum Veröffentlichen im Web exportieren Sie die Datei als JPEG .

# Animation leicht gemacht

Animierte GIFs (»animated gif«) sind ähnlich wie ein Daumenkino: Sie stellen jedes veränderte Bild auf eine eigene Ebene und spielen diese dann schnell hintereinander ab. Wann welches Bild kommt, bestimmt die Ebenenreihenfolge, die Geschwindigkeit definieren Sie in GIMP über den Ebenennamen. Super einfach.

![](_page_13_Figure_3.jpeg)

![](_page_13_Figure_4.jpeg)

![](_page_13_Figure_5.jpeg)

![](_page_13_Figure_6.jpeg)

Eine Animation ist eine selbstständig ablaufende Abfolge von Bildern, Texten oder Grafiken. Animationen werden im Dateiformat *\*.gif* abgespeichert (»Animated Gif«). Da es ein webtaugliches Format ist, lassen sich diese kleinen Animationen perfekt in einem Browserfenster abspielen. Bitte beachten Sie, dass GIF maximal 256 Farben kennt, daher ist es für die Animation von hochwertigen Fotos eher ungeeignet. Bereiten Sie eine Datei vor, die die einzelnen Ebenen für die Animation enthält. Das kann eine Grafik sein, deren Deckkraft auf jeder neuen Ebene reduziert ist – und die dadurch in der Animation langsam ausgeblendet wird. Oder Sie animieren ein Wort, bei dem auf jeder Ebene ein Buchstabe dazukommt – dadurch entsteht der Eindruck, das Wort würde mit der Schreibmaschine getippt. Oder Sie erzeugen eine Diashow. Ich bin mir sicher, Sie haben genügend Ideen! Anregungen finden Sie auch in FILTER → Animation, wo es ein paar Vorlagen gibt **(1)**.

Ich habe hier ein simples Strichmännchen gezeichnet (Sie erkennen schon, dass ich wegen meines Zeichentalents Weltruhm genieße ;-). Auf jeder Ebene wird das Strichmännchen ergänzt **(2)**. Wann nun bei der Animation die nächste Ebene erscheinen soll, schreiben Sie ganz einfach hinter den Ebenennamen (das und die Angabe im nächsten Absatz können Sie auch ganz am Schluss im Dialog **(7)** für alle Ebenen gemeinsam festlegen). Doppelklicken Sie auf den Ebenennamen ( $F2$ ) und fügen Sie die Zeitangabe in Klammern hinzu **(3)**:

### Ebene (200ms)

(1 Sekunde = 1000 ms)

Optional können Sie noch angeben, ob die Ebene ersetzt (replace) oder mit der darunterliegenden kombiniert (combine) werden soll, z. B.:

Ebene 1 (200 ms) (combine)

## Vorschau auf die Animation

Sie können die Animation direkt in GIMP testen, ohne die Datei ständig als GIF abspeichern zu müssen. Zum Testen wählen Sie Filter → Animation → Animation abspielen. Im Dialog **(4)** klicken Sie auf die Schaltfläche Abspielen zum Starten der Animation.

## Animation optimieren

Unbedingt zu empfehlen! Meist werden ja Animationen im Web veröffentlicht, daher sollte die Dateigröße so klein wie nur möglich sein. Mit dem Befehl FILTER → Animation → Optimieren (für GIF) **(5)** führt GIMP einen Check durch, löscht überflüssige Hintergrundfarben und reduziert somit die Dateigröße. Für das Ergebnis wird automatisch eine neue Datei angelegt.

## Abspeichern als Animated Gif

Wählen Sie DATEI → EXPORTIEREN ... und geben Sie als Dateiname z. B. *animation.gif* ein **(6)**. Bestätigen Sie mit Exportieren. Es folgt noch ein Dialog **(7)**: Wählen Sie hier unbedingt die Option Als Animation. Weitere Optionen:

- **Schleife endlos wiederholen:** Wenn aktiv, wird die Animation so lange wiederholt, bis die Datei geschlossen (oder die Webseite gewechselt) wird.
- **Pause zwischen Einzelbildern (wenn nicht spezifiziert):** Falls Sie bei den Ebenen keine Zeitangaben vorgenommen haben, können Sie dies hier noch nachholen.

**Einzelbildübergang (wenn nicht spezifiziert):** Art der Überblendung der Ebenen (kombinieren oder erset $zen$ , Egal = keine Auswahl).

Bestätigen Sie mit Exportieren und öffnen Sie die Animationsdatei (z. B. *animation.gif*) in einem Browserfenster (einfach hineinziehen).

![](_page_14_Picture_11.jpeg)

![](_page_14_Picture_12.jpeg)

## TIPP

Für aufwendigere Animationen verwenden Sie das GIMP Animation Package (GAP). Download: *http://www.gimpusers.de.*

# Für Web speichern ...

Um ein Foto oder auch eine Grafik, ein Banner usw. für die Veröffentlichung im Web oder auch für den E-Mail-Versand vorzubereiten, bedarf es einiger Schritte: Bildgröße anpassen, eventuell zuschneiden, ein geeignetes Dateiformat wählen und die Datei so komprimieren, dass sie wenig Speicherplatz benötigt. All das erledigen Sie mit diesem Plug-in in wenigen Handgriffen.

### TIPP

**English please!**

Das Plug-in ist zwar in englischer Sprache, aber ich bin mir sicher, dass Sie sich auch leicht zurechtfinden, ohne die Sprache zu beherrschen!

370

![](_page_15_Picture_7.jpeg)

## Installation

Das Plug-in ist bei den meisten GIMP-Versionen standardmäßig nicht dabei. Die Installation ist aber ganz einfach: Holen Sie sich von *http://registry.gimp.org/ node/33* das Plug-in **Save for Web**. Laden Sie die für Ihr Betriebssystem passende Datei herunter und schließen Sie GIMP. Installieren Sie die Datei folgendermaßen:

**Linux:** Öffnen Sie eine Konsole und geben Sie die folgenden Befehle ein  $\left(\begin{matrix} \leftarrow \\ \leftarrow \end{matrix}\right)$  steht für Enter):

./configure  $\overline{ }$  $make$   $\rightarrow$ make install  $\leftrightarrow$ 

Windows: Kopieren Sie die Datei *webexport.exe* in *C:\ Dokumente und Einstellungen\<Benutzername*→*\.gimp-2.X\plug-ins* bzw. *C:\Benutzer\Benutzername\.gimp-2.X\plug-ins*.

Starten Sie GIMP neu – wenn die Installation erfolgreich war, finden Sie im Menü Datei nun den zusätzlichen Befehl Save for web with RIOT ...

## Verwendung

Sobald Sie eine Datei aus GIMP heraus für die Veröffentlichung im Web oder auch für den E-Mail-Versand speichern wollen, öffnen Sie das Plug-in über DATEI → Save for Web with RIOT ... Ist das Bild zu groß, gibt das Plug-in eine Fehlermeldung aus. Reduzieren Sie dann die Pixelauflösung über  $BILD \rightarrow SKALIEREN$ .

![](_page_16_Picture_130.jpeg)

Im linken Bildfenster des Plug-ins sehen Sie die Originaldatei und rechts zum Vergleich die Vorschau auf die komprimierte Datei mit ihrer neue Dateigröße in Byte bzw. KB (1). Meist erzielt das Plug-in noch eine enorme Reduktion (hier z. B. von 1,3 MB auf 40 KB).

Wählen Sie zwischen JPEG, GIF oder PNG **(2)** und stellen Sie darunter die Eigenschaften für den jeweiligen Dateityp ein. (Details zu den Dateiformaten für digitale Bilder lesen Sie ab Seite 35). Die unter **(3)** nebeneinandergereihten Symbole dienen zum Ausrichten, Spiegeln bzw. zum Skalieren. Klicken Sie auf Compress to size und geben Sie in einem Extrafenster die Zielgröße in Kilobyte (KB) ein – das Plug-in komprimiert dann das Bild entsprechend. Hinter Image Adjustments **(4)** finden Sie Einstellungen zu Helligkeit, Kontrast und Gamma (grundsätzlich sollten Sie jedoch die Befehle in GIMP bevorzugen).

![](_page_16_Picture_131.jpeg)

Mit Klick auf Save speichern Sie das Ergebnis.

## TIPP

### **Viele Bilder**

Hinter BATCH (5) verbirgt sich eine weitere sehr praktische Funktion, denn hier bearbeiten Sie gleichzeitig mehrere Bilder. Fügen Sie hier über Add images Bilder hinzu und wählen Sie darunter den Zielordner (OUTPUT folder). Mit Start rechnet das Plug-in die Bilder hinaus.

# Präsentation: Bilder versenden, Webfotoalben, Fotobücher und Druck

Die Vollendung! Sie wollen endlich Ihr Werk präsentieren. Lesen Sie hier, wie Sie Bilder per E-Mail versenden, im Web als Fotoalbum platzieren und was Sie beim Drucken beachten sollten.

#### TIPP

**Wichtige Anleitungen** Dateiformate: siehe Seite 35 Bild- bzw. Druckgröße: siehe Seite 56 Bild skalieren: siehe Seite 58 Bild zuschneiden: siehe Seite 62 Farben verändern siehe Seite 154 Farbmanagement: siehe Seite 169

### 372

![](_page_17_Picture_180.jpeg)

Bild als Dateianhang – für die meisten Empfänger optimal

## Web versus Druck

Trennen Sie gedanklich stets die digitale Verwendung der Bilder strikt von der ausgedruckten Version. Denn beim Versenden per E-Mail und beim Veröffentlichen im Web stehen kleine, handliche Dateigrößen im Vordergrund, die Betrachtung erfolgt über verschiedene Monitore – Sie können daher auch nicht von Farbverbindlichkeit ausgehen. Anders die Handhabung für den Druck. Hier dürfen Sie nicht an Dateigröße sparen, und Farbmanagement ist eine wichtige Voraussetzung für ein qualitativ hochwertiges Bild. Die wichtigsten Themen wie **Dateigröße**, **Dateitypen**, **Farbmanagement** usw. wurden bereits weiter oben ausführlich erläutert. Diese Seite hier bietet lediglich einen kurzen Überblick über die jeweiligen Vorgehensweisen.

## Bilder per E-Mail versenden

Bereiten Sie das Bild vor: Skalieren Sie es z. B. auf eine Breite von 500 Pixeln – das genügt meistens für eine Ansicht in E-Mails – und speichern Sie die Datei als JPEG, GIF oder PNG, das sind die gängigsten Dateiformate. Falls Sie das Bild hochwertig komprimieren wollen, speichern Sie es mit dem Plug-in **Save for the Web**, siehe Seite 370. Sie können ein Bild erstens als Dateianhang oder zweitens als sofort sichtbares Bild in eine E-Mail-Nachricht platzieren. Wie Sie dabei vorgehen, hängt von dem jeweiligen E-Mail-Programm ab; suchen Sie nach Befehlen wie EINFÜGEN → DATEI bzw. BILD. Beachten Sie, dass beim direkten Einbau des Bilds im E-Mail-Fenster die E-Mail als HTML-Mail

versendet und nicht bei allen Empfängern auf die gleiche Art und Weise angezeigt wird. So wird z. B. bei manchen Webmail-Programmen das eingebettete Bild zu einem Dateianhang umgewandelt.

## Bilder im Web als Fotoalbum

Um Ihre Bilder im Web zu veröffentlichen, müssen Sie nicht unbedingt eine Website programmieren. Legen Sie ein **Blog** an (z. B. unter *www.wordpress.com*), verwenden Sie **Facebook** oder eines der zahlreichen, oft kostenlosen Angebote zum Veröffentlichen eines Fotoalbums.

Zu den größten Anbietern in dem Bereich zählen:

- **Flickr** (*www.flickr.com*): Ein gigantisches Fotoportal, in dem Sie auch Bilder herunterladen können, achten Sie dabei auf die jeweiligen Lizenzbedingungen. Zum Hinaufladen Ihrer eigenen Bilder müssen Sie sich registrieren (Yahoo!-ID). Danach gibt es mehrere Möglichkeiten für den Upload – am schnellsten geht es mit Flickr-Uploadr, einem Programm (nur Win und Mac), das Sie lokal auf Ihrem Rechner installieren.
- **Picasa** (*http://picasa.google.com/intl/de/*): Auch hier laden Sie nach erfolgter Registrierung (Google-Konto) ein Programm herunter, mit dem Sie Ihre Bilder ganz praktisch und intuitiv verwalten und hochladen.

All diese Websites und Programme verkleinern Ihre Bilder automatisch. Nur wenn Sie Ladezeit sparen wollen oder müssen, sollten Sie vorher die Bilder skalieren.

## Drucken mit GIMP

Um ein Bild aus GIMP heraus zu drucken, wählen Sie Datei → Drucken. Über Einstellungen gelangen Sie in die Druckeinstellungen Ihres jeweiligen Druckers. Im Register Bildeigenschaften **(1)** des Druckdialogs kommen Sie zu Einstellungsmöglichkeiten bezüglich der Druckgröße und der Positionierung des Bilds auf dem Papier. Außerdem können Sie Schnittmarken mitdrucken: Aktivieren Sie Schneidemarkierungen einzeichnen **(2)**.

![](_page_18_Picture_10.jpeg)

![](_page_18_Picture_11.jpeg)

Fotos online zu präsentieren, war noch nie so einfach: oben Flickr, unten Facebook.

![](_page_18_Picture_14.jpeg)

![](_page_19_Picture_1.jpeg)

Fotobücher sind eine fantastische Möglichkeit, besondere Momente unvergesslich zu machen.

Wie groß ein Bild im Druck wird und vor allem welche Qualität es dabei hat, hängt von der Auflösung ab. Mehr dazu lesen Sie hier: »Bilder für den Druck aufbereiten« auf Seite 47 und im »Exkurs: Digitale Bilder« auf Seite 46.

### Pixelauflösung – Papierformat

Ergänzend zu der Formel aus »Exkurs: Digitale Bilder« auf Seite 46 entnehmen Sie dieser Tabelle die für gängige Papierformate benötigte Pixelauflösung (bei 300 dpi):

![](_page_19_Picture_199.jpeg)

# Fotobuch

Meist lagern heutzutage die unzähligen Bilder auf irgendwelchen Festplatten, alten CDs oder DVDs. Fotobücher sind da eine wunderbare Möglichkeit, ein besonderes Ereignis griffbereit zu verewigen. Es gibt zahlreiche Anbieter für Fotobücher, hier lohnt sich ein Qualitäts- und Preisvergleich – am besten indem Sie sich im Bekannten- und Freundeskreis umhören, Testberichte studieren oder in einschlägigen Foren recherchieren.

Ein Fotobuch gestalten Sie in einem Programm, das Sie von der Website des jeweiligen Anbieters herunterladen. Damit Sie sich bei der Gestaltung voll auf das Design konzentrieren können, ist es ratsam, alle Bilder, die Sie –voraussichtlich – in das Fotobuch aufnehmen möchten, in einem eigenen Ordner auf Ihrer

Festplatte zu sammeln. Die Bilder haben Sie optimalerweise zuvor in GIMP bearbeitet und drucktauglich abgespeichert. Fotobücher werden von den meisten Anbietern auf tonerbasierten Digitaldruckmaschinen gefertigt, das heißt, hier genügt es, wenn Sie im sRGB-Farbraum bleiben (siehe auch »Farbverwaltung« auf Seite 172). Wenn Sie die Bilder fertig vorbereitet haben, müssen Sie sie nur noch im Fotobuch platzieren.

Die Gestaltung eines Fotobuchs kann einiges an Zeit beanspruchen, macht aber viel Spaß und ist eine schöne Erinnerung und eine unverwechselbare Geschenkidee.

# Fotoabzüge vom Dienstleister

Meist hochwertiger und preisgünstiger als der Home-Office-Druck sind Fotoabzüge vom Dienstleister. Die Dateien werden in Labors jedoch nicht gedruckt, sondern ausbelichtet. Um das richtige Labor zu finden, recherchieren Sie im Web: Suchen Sie nach »fotofachlabor, fotodiscounter, digitalfotos online«. Lesen Sie Testberichte und fragen Sie andere Leute nach ihren Erfahrungen.

Die Discounter unter den Dienstleistern arbeiten meist mit Maschinen, die auf den sRGB-Farbraum hin optimiert sind, d. h., auch in diesem Fall können Sie dabei bleiben. Nur wenn Sie ein wirklich hochwertiges Fachlabor benötigen, liefern Sie im Adobe RGB 1998- oder ProPhotoRGB-Farbraum bzw. fragen oder lesen auf der Website nach. Hier können Sie auch davon ausgehen, dass dies berücksichtigt wird. Allerdings schlägt sich der Qualitätsanspruch naturgemäß im Preis nieder. Wirklich auszahlen wird sich dies beispielsweise bei Fineart-Druck, bei Drucken auf Leinwand oder Kaschierungen auf Aluminiumplatten, Acrylglas, Plexiglas usw.

## HINWEIS

#### **Schärfen**

Beim Schärfen eines Bilds für den Druck dürfen Sie ruhig etwas übertreiben, sodass es am Bildschirm fast ein wenig überschärft wirkt. Wie gewohnt, erledigen Sie diesen Schritt erst ganz zum Schluss – und am besten ist es, Sie legen dafür eine eigene Ebene an. So lassen sich unterhalb befindliche Ebenen auch später noch bearbeiten; die Schärfen-Ebene wird danach einfach durch eine neue ersetzt.

## TIPP

**Automatisch mehrere Bilder auf eine Seite drucken** Sehr empfehlenswert für diesen Zweck ist das Skript **Images Grid Layout**. Informationen dazu finden Sie auf Seite 376.

![](_page_20_Picture_11.jpeg)

375

# Mehrere Bilder auf einer Seite

Händisch mehrere Bilder auf einer Seite unterzubringen, kann recht mühselig sein: Da geht es um Fläche berechnen, Bilder skalieren, Abstände definieren, Zuschneiden, Hineinschieben usw. Aber Sie werden es schon geahnt haben ... auch dafür gibt es eine Lösung: Ein Skript, das Sie mit wenigen Klicks installiert haben, führt all diese Schritte durch und stellt automatisch Fotokompositionen zusammen.

### **HINWEIS**

#### **Englischsprachig**

Das Skript ist zwar in Englisch, aber ich denke, dass Sie es mit ein wenig Hilfe durch diese Seiten bzw. mit einem Englisch/ Deutsch-Wörterbuch auch ohne Englischkenntnisse gut bedienen können.

Das Skript ist schnell installiert: Laden Sie es von *http://registry.gimp.org/node/2236* bzw. gleich von der Entwickler-Website *http://iglo.svoboda.biz/* herunter und verschieben Sie die Datei in Ihr persönliches Skriptverzeichnis (Details dazu siehe auch Seite 394). Danach  $f$ inden Sie es in WERKZEUGE  $\rightarrow$  IMAGES GRID LAYOUT. Öffnen Sie über Datei → Öffnen alle Bilder, die Sie auf einer Seite unterbringen möchten, und starten Sie das Skript. Im Dialog legen Sie folgende Einstellungen fest:

![](_page_21_Picture_216.jpeg)

- **1 Paper size (Papiergröße):** Wählen Sie über die Drop-down-Liste aus einer Vielzahl vordefinierter Papiergrößen, z. B. A4, A5 usw. Dies wird die Größe der neuen Datei, in der dann alle geöffneten Bilder platziert werden.
- **2 Paper width/height (Papierbreite und -höhe):** Für eine benutzerdefinierte Datei- bzw. Papiergröße, standardmäßig in Millimeter; unter **(4)** stellen Sie auf Pixel um. Wenn der Wert auf 0 steht, verwendet das Skript die Einstellung von **(1)**.
- **3 Image place width/height (Bildfläche, Breite/Höhe):** Benutzerdefinierte maximale Fläche, die in dem Raster für ein Bild vorgesehen werden soll. Lassen Sie den Wert auf 0, wenn diese das Skript automatisch errechnen soll.

**4 Size units (Maßeinheit):** Wechsel für alle anzugebenden Werte von Millimeter auf Pixel.

- **5 DPI of new image (DPI für das neue Bild):** Angabe der Auflösung in dpi, mehr dazu siehe Seite 47.
- **6 Duplicate image(s) x-times (Dupliziere Bild(er) x-mal):** Angabe, wie oft das Bild/ die Bilder dupliziert werden sollen (siehe auch Beispiel).
- **7 Count of rows/columns (Anzahl der Zeilen/Spalten):** Angabe über die Anzahl der Zeilen/Spalten. Bei 0 wird diese automatisch berechnet.
- **8 Minimal space between images (mm) Minimaler Abstand zwischen den Bildern (in mm)**.
- **9 Fill empty cells with the last image (fülle leere Zellen mit dem letzten Bild):** Sollten Sie mehr Zellen angegeben haben, als Bilder geöffnet sind, füllt das Skript bei aktivierter Option diese mit dem letzten Bild.

![](_page_22_Picture_7.jpeg)

16 Bilder sind geöffnet und mit den Standardeinstellungen angeordnet.

Zwei Bilder sind geöffnet, bei **(6)** Duplicate image(s) x-times (dupliziere Bild(er) x-mal) wurde 2 eingegeben.

- **10 Auto rotate images (automatische Drehung der Bilder):** Bilder werden für ihre optimale Darstellung in einer Zelle automatisch gedreht.
- **11 Allow change image aspect ratio (erlaubt Änderung des Seitenverhältnisses):** Anpassung des Bildseitenverhältnisses an jenes der Zelle – kann zu verzerrten Bildern führen
- **12 Interpolation:** Wahl zwischen linearer und kubischer Interpolation. Relevant, wenn das Bild in seiner Größe verändert wird. Die bessere Wahl ist **kubisch**.
- **13 Hochrechnung:** zur Kantenglättung (Supersampling).
- **14 Flatten visible layers (sichtbare Ebenen vereinen)**: Wenn Sie diese Option deaktivieren, werden die Ebenen in die neue Datei übertragen – und Sie können daran weiterarbeiten.
- **15 Foreground/Background (Farbe für Leerzelle bzw. Rahmen um Bild).**

![](_page_22_Picture_16.jpeg)